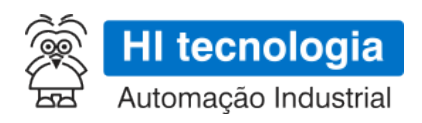

# **GTON-M E4G | S4G - Especificação Técnica**

### **Modem industrial para rede celular 4G LTE Cat-1**

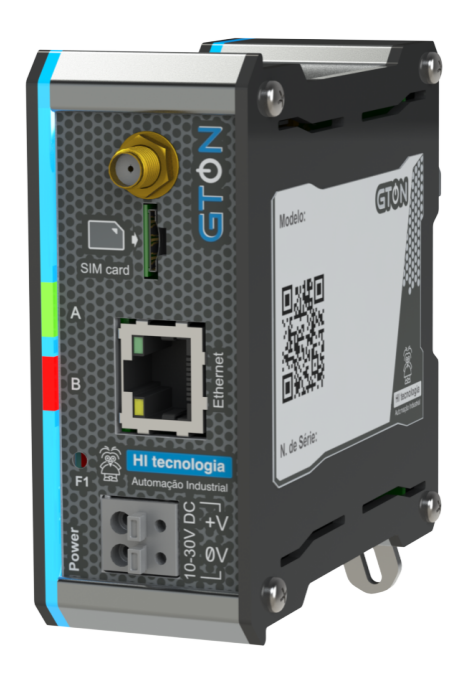

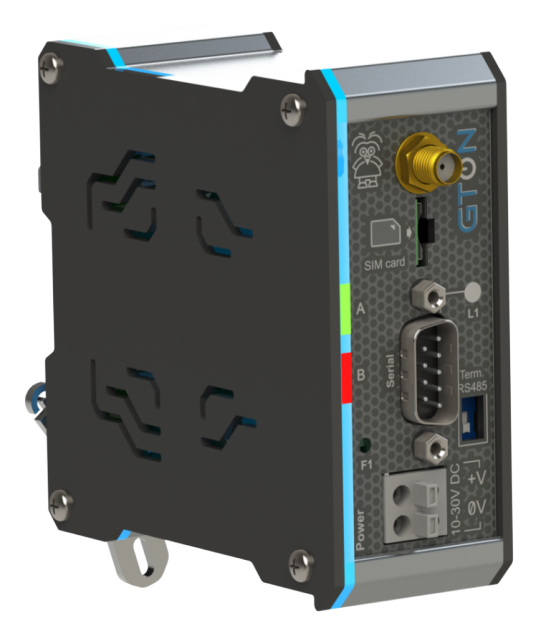

- **PET.30910B00**
	- **14/04/2023**
	- **version 1.00**
- **Made in Brazil**

## **Sumário**

*[GTON - Modem Industrial para rede celular 4G](#page-2-0) [1](#page-2-0)* [Copyright e Disclaimer](#page-2-1) [1](#page-2-1) [1 Apresentação](#page-3-0) [2](#page-3-0) [2 Dados Técnicos](#page-3-1) [2](#page-3-1) [3 Alimentação](#page-4-0) [3](#page-4-0) [4 Interface Ethernet](#page-5-0) [4](#page-5-0) [5 Interface de Comunicação RS232-C/RS485](#page-7-0) [6](#page-7-0) [6 Interface Rede Celular](#page-10-0) [9](#page-10-0) [7 Leds de Sinalização](#page-12-0) [11](#page-12-0) [8 Configuração do GTON](#page-14-0) [13](#page-14-0) [9 Aplicação](#page-23-0) [22](#page-23-0) [10 Loader](#page-24-0) [23](#page-24-0) [11 Exemplos de utilização](#page-25-0) [24](#page-25-0) [12 Mecânica](#page-26-0) [25](#page-26-0) [13 Certificação Anatel](#page-27-0) [26](#page-27-0) [14 Codificações do Produto](#page-27-1) [26](#page-27-1)

### <span id="page-2-0"></span>**GTON - Modem Industrial para rede celular 4G**

### <span id="page-2-1"></span>**Copyright e Disclaimer**

### *Direitos autorais*

Salvo sob autorização expressa da HI Tecnologia, não é permitida a reprodução desta documentação, assim como a exploração e entrega do seu conteúdo a terceiros. O não cumprimento dessas regulamentações pode resultar na exigência de indenizações. Todos os direitos reservados, especialmente no que se refere à concessão de patente ou registro do modelo, sendo de propriedade da HI Tecnologia Ind. e Com. Ltda.

### *Exclusão de responsabilidades*

O conteúdo desta documentação foi verificado quanto à conformidade com o hardware e software descritos. Porém, não é possível excluir potenciais desvios, de modo que não nos responsabilizamos pela total conformidade. Os dados desta documentação são regularmente revistos e as eventuais correções são incluídas, de modo a serem prontamente disponibilizadas em sua versão mais recente. Caso se faça necessário, entre em contato com a HI Tecnologia para esclarecimento de dúvidas sobre este manual.

### *Informações adicionais*

- *•* [Site da HI tecnologia](http://www.hitecnologia.com.br)
- *•* [Canais de suporte e documentação](http://www.hitecnologia.com.br/suporte/)

### *Contatos*

- *•* Vendas - [vendas@hitecnologia.com.br](mailto:vendas@hitecnologia.com.br)
- *•* Suporte técnico [suporte@hitecnologia.com.br](mailto:suporte@hitecnologia.com.br)
- *•* Engenharia de aplicação [engenharia@hitecnologia.com.br](mailto:engenharia@hitecnologia.com.br)

### <span id="page-3-0"></span>**1 Apresentação**

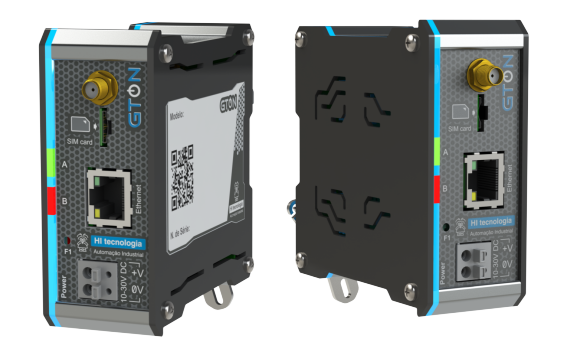

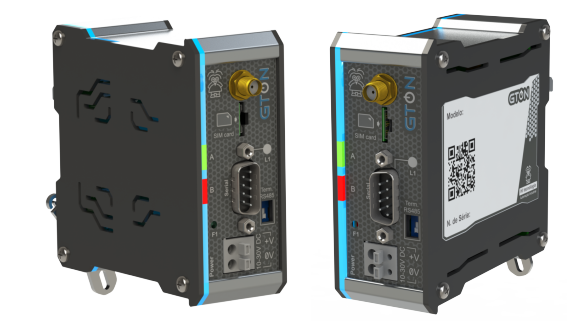

GTON-M E4G GTON-M S4G

O módulo GTON é um modem com interface ethernet ou serial para acesso a internet através da rede celular 4G LTE CAT-1. O acesso pode ser feito de maneira transparente por meio de uma porta serial ou por um canal Ethernet disponível no equipamento.

Possui os seguintes modelos de acordo com a rede celular e a interface de comunicação:

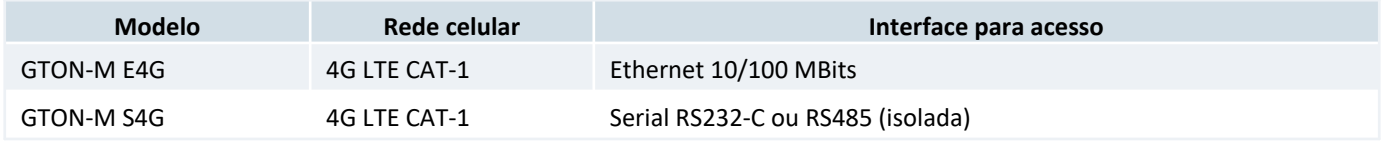

Independentemente do tipo de interface utilizada (serial ou ethernet) o usuário configura no GTON-M o endereço IP e porta para acesso a aplicação remota além dos parâmetros de identificação da rede celular (APN, Usuário, Senha e PIN do SIM card).

Nos modelos com interface ethernet, ao ser alimentado o modem tenta identificar a rede celular e aguarda uma conexão ser aberta na interface ethernet para então abrir conexão com o IP e porta configurados entrando em modo transparente se sucesso neste processo. Se o equipamento conectado ao GTON-M fechar a conexão TCP/IP com o modem este fecha automaticamente a conexão com a aplicação remota.

Nos modelos com interface serial, ao ser alimentado o modem tenta identificar a rede celular e automaticamente abre conexão com o IP e porta configurados entrando em modo transparente se sucesso neste processo.

### <span id="page-3-1"></span>**2 Dados Técnicos**

### *2.1 Gerais*

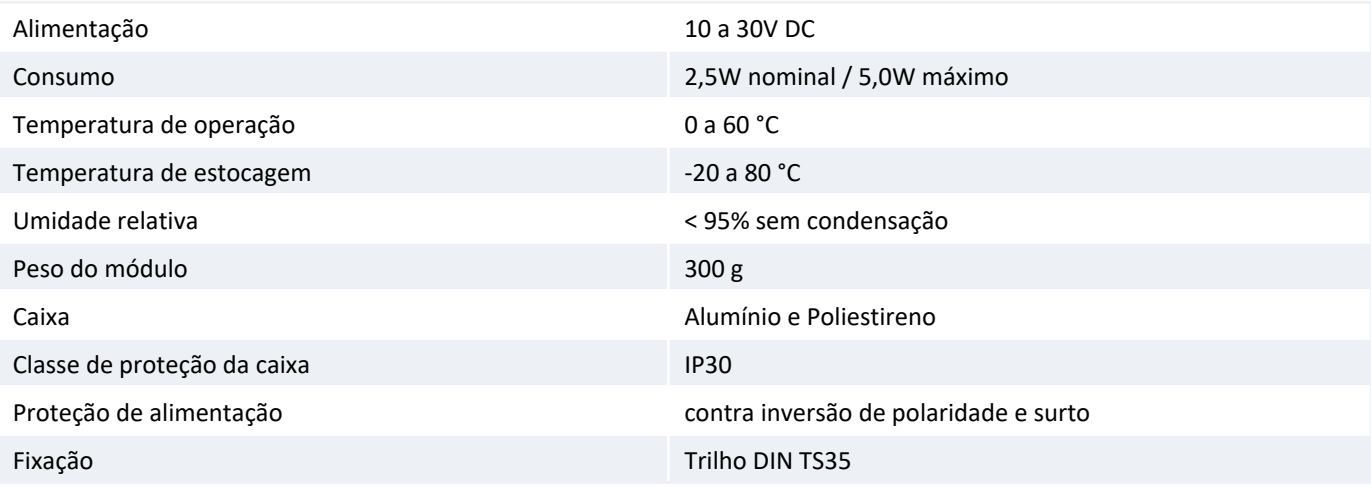

### <span id="page-4-0"></span>**3 Alimentação**

**Tipo** Borne do tipo mola, 2 posições, espaçamento de 5mm. Utilizar preferencialmente cabos com bitola de 1mm².

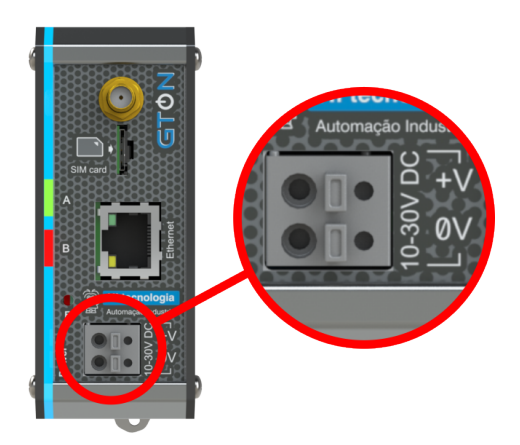

#### *Borne de alimentação.*

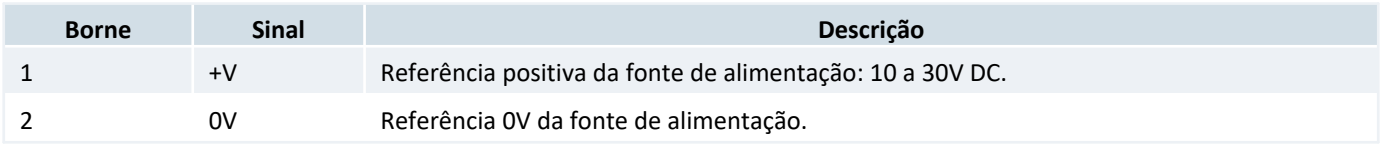

Utilize cabos crimpados com terminal ilhos tubular de diâmetro máximo de 2,00 mm² para os cabos de alimentação.

Para conectar o cabo basta empurrara ponta, crimpada, no furo do borne. Para desconectar é necessário pressionar o botão acima da posição do furo, com o auxílio de uma chave de fenda e puxar o fio.

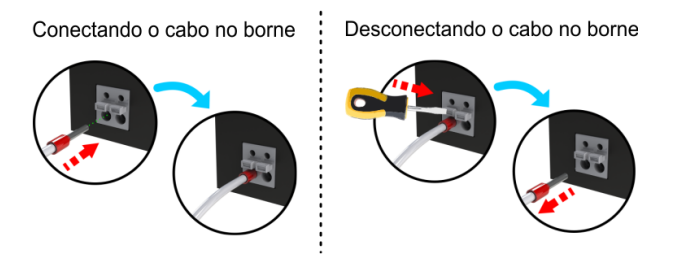

*Esquema de conexão e desconexão dos cabos no borne de alimentação.*

#### *Dica*

O aterramento deve ser conectado ao trilho de fixação do equipamento.

### <span id="page-5-0"></span>**4 Interface Ethernet**

As configurações e parâmetros da interface Ethernet se aplicam somente para os modelos GTON-M E4G. Para informações de configuração do equipamento pelo canal ethernet veja a sessão [8.1 Modelo Ethernet](#page-14-1) .

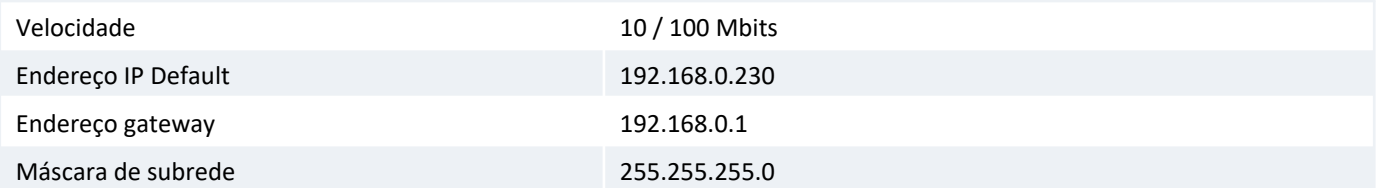

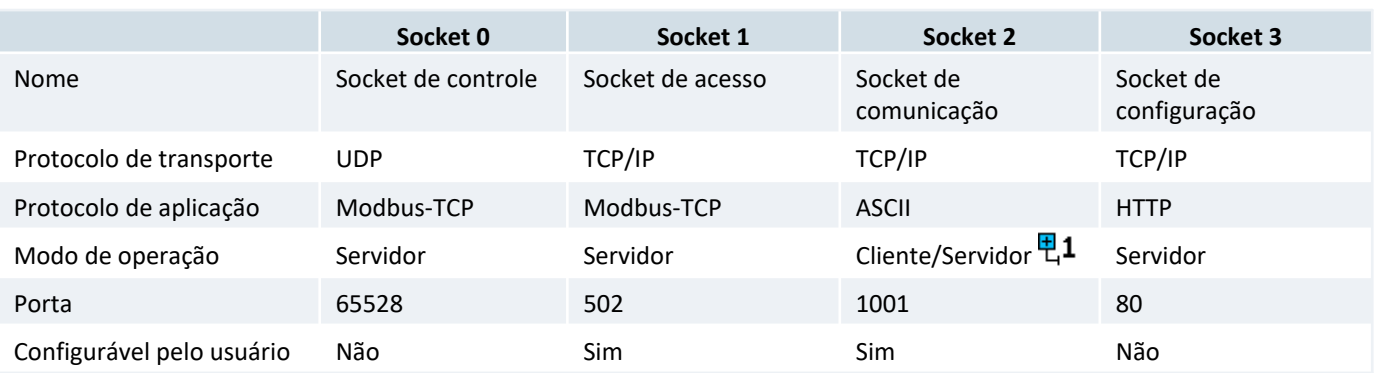

뮌1 Operação como servidor ou cliente, são mutuamente exclusivas.

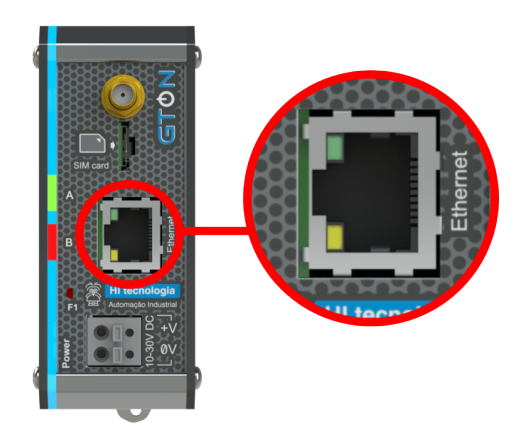

#### *Conector de interface Ethernet do GTON-M E4G.*

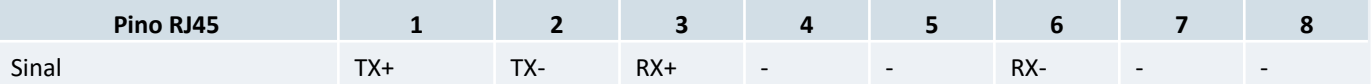

迎

Conector com isolação e em conformidade com padrão definido pela norma *IEEE 802.3* para aplicações 10/100Base-TX.

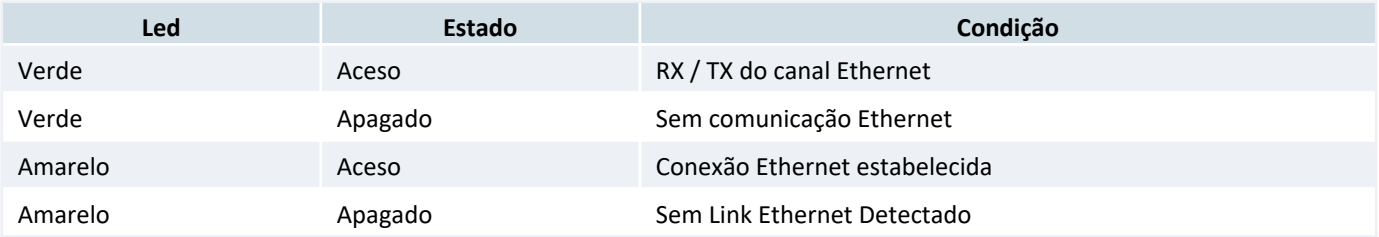

### *4.1 Cabos de comunicação Ethernet*

Para ter acesso ao GTON-M pelo canal ethernet se faz necessário a utilização do cabo *"crossover"* caso este estiver conectado diremante ao computador, ou seja sem o uso de um switch ou hub.

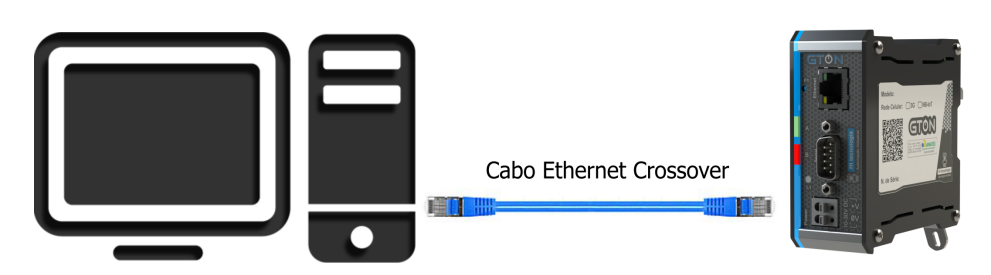

*Exemplo de conexão direta entre um PC e o controlador, via canal Ethernet.*

#### *Nota*

O cabo *"crossover"* é necessário para computadores ou dispositivos Ethernet que não possuem "**Auto MDIX**". Caso o dispositivo utilizado para acessar diretamente o equipamento possuir a funcionalidade de "Auto MDIX" utiliza-se o cabo ethernet padrão.

Cabos ethernet padrão são indicados para o acesso ao GTON-M via rede, ou seja, quando o PC e o GTON-M se encontram conectados através de hubs, switches, modens e etc.

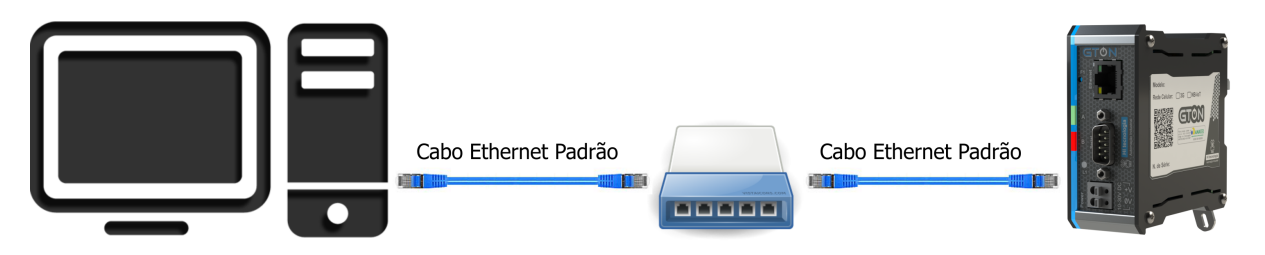

*Exemplo de conexão via rede ethernet entre um PC e o equipamento.*

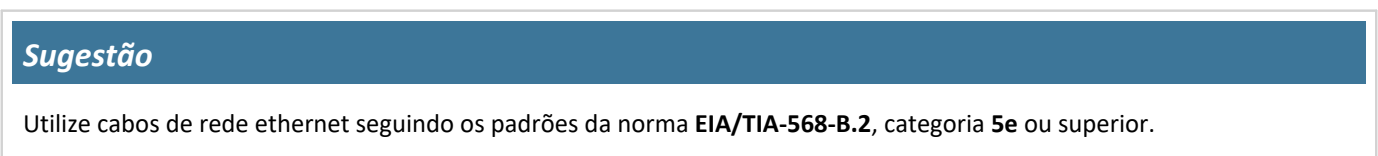

### <span id="page-7-0"></span>**5 Interface de Comunicação RS232-C/RS485**

Os modelos GTON-M S4G disponibilizam duas interfaces seriais no conector DB9-Macho, Serial-1, sendo esta no padrão RS232-C e/ou RS485 e Serial-2 em RS232-C.

### <span id="page-7-1"></span>*5.1 Conector Serial*

**Tipo** Conector SUB-D (DB9) Macho na configuração DCE.

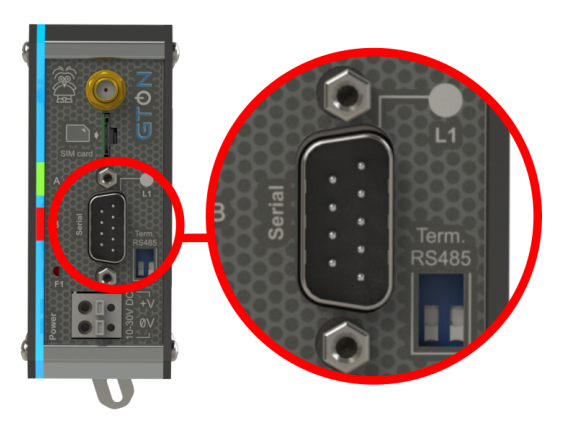

*Conector DB9-Macho com interfaces seriais RS232 e RS485.*

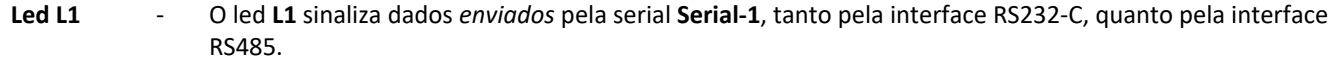

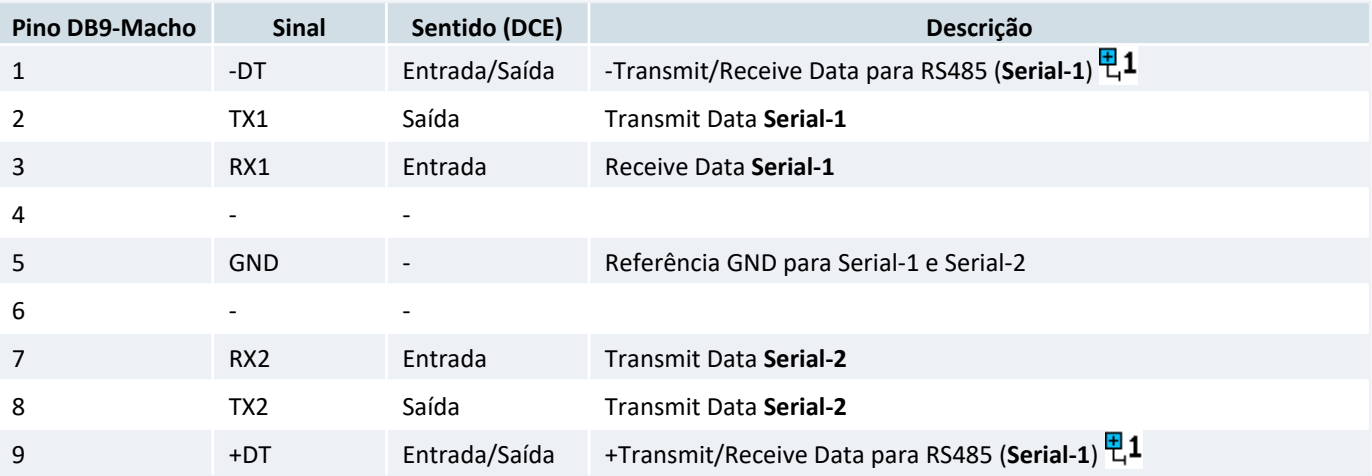

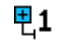

Sinais isolados em relação as Seriais RS232-C (Serial-1 e Serial-2).

### *5.2 Serial-1*

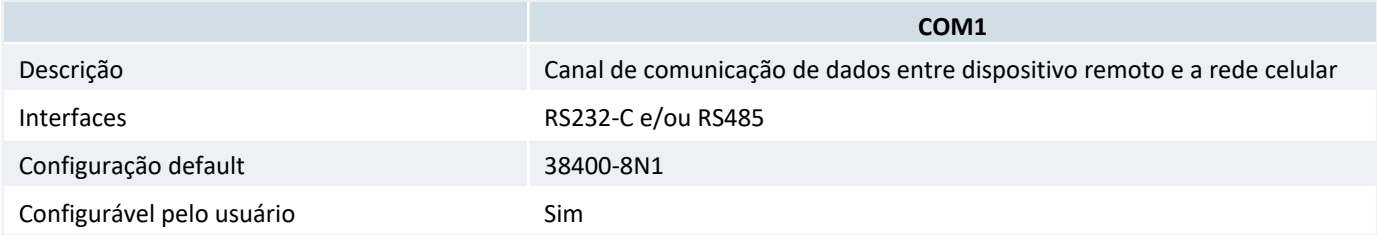

### <span id="page-8-0"></span>*5.2.1 Serial RS232-C*

#### Parâmetros de configuração:

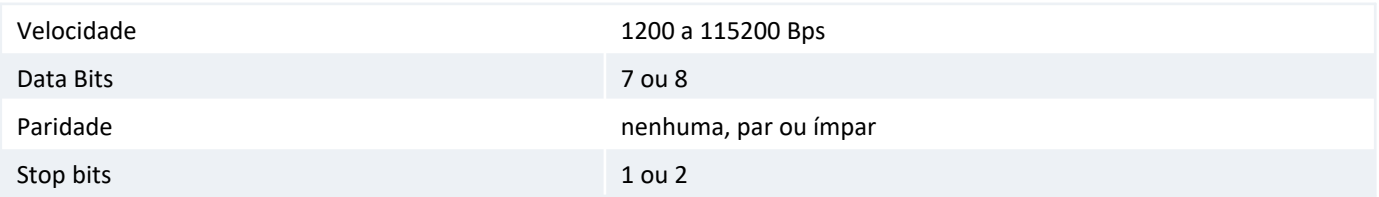

### *5.2.2 Serial RS485*

#### Características:

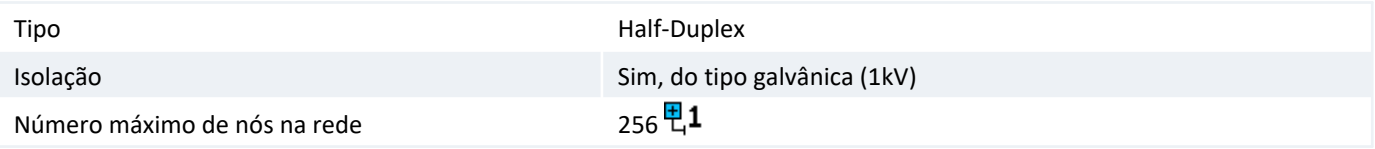

O padrão RS485 define um número máximo de nós suportados pela rede como 32. O GTON-M pode operar com até 면1 256 nós, porém todos os drivers da rede devem ser do tipo low power (1/8 load).

A interface RS485 se está localizada na Serial-1 e os parâmetros de configuração são os mesmos descrito[s em 5.2.1 Serial](#page-8-0) [RS232-C](#page-8-0) .

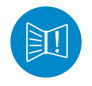

A terminação deverá ser ativada apenas nos equipamentos das extremidades da rede RS485.

### *Cuidado!*

As interfaces RS232-C (pinos 2, 3 e 5) e RS485 (pinos 9 e 1) para a Serial-1 são mutualmente exclusivas, ou seja, não é possivel comunicar pela RS232 e RS485 ao mesmo tempo. Caso isto aconteça poderá danificar o controlador.

#### *Sugestão*

Utilize par trançado na rede RS485 e se possível cabo tipo V, principalmente se a rede possuir taxas de comunicação superiores a 100 Kbits/seg. A utilização de cabo com malha de terra não é prioritária, porém, em ambientes com nível de ruído elevado e quando não for utilizada isolação galvânica a sua utilização é recomendada.

#### *Nota*

Os sinais da RS485 estão disponíveis no conector DB9-M, porém estes são isolados galvãnicamente das outras seriais e do equipamento.

#### *5.2.2.1 Terminação da rede RS485*

A terminação desta interface se encontra na chave DIP. Quando a chave estiver na posição ON a terminação estará ativada.

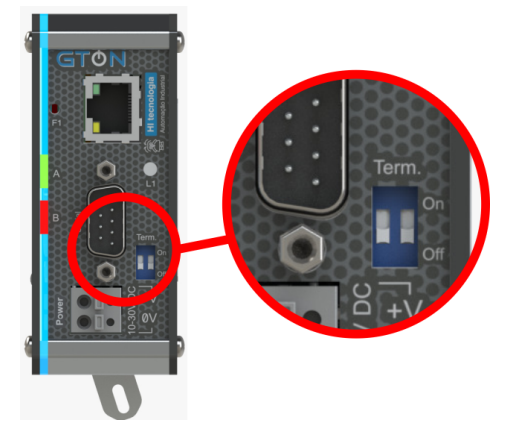

*Chave do tipo DIP para terminação da RS485.*

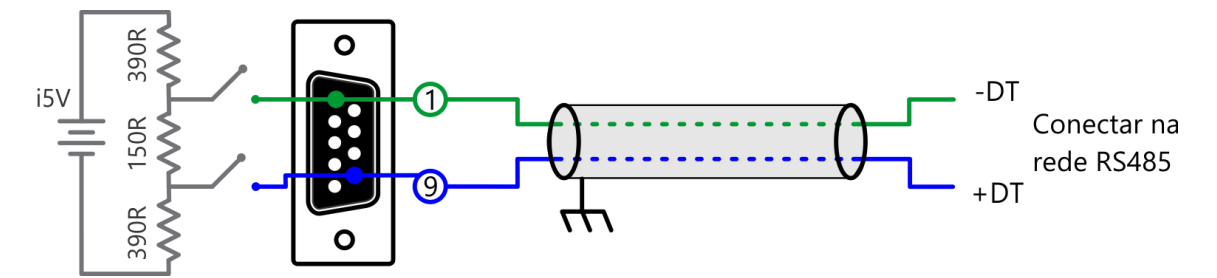

*Configuração do cabo de comunicação quando utilizado a rede RS485. Conector visto pelo lado da solda.*

### <span id="page-9-0"></span>*5.3 Serial-2*

A *Serial-2*, também referenciada como *COM2* é uma segunda serial localizada nos pinos 7, 8 e 5 do DB9 que diponibiliza outra interface para acesso ao equipamento. Este canal pode ser utilizado para programar as configurações do modem e/ou atualizar aplicação embarcada via software HIstudio.

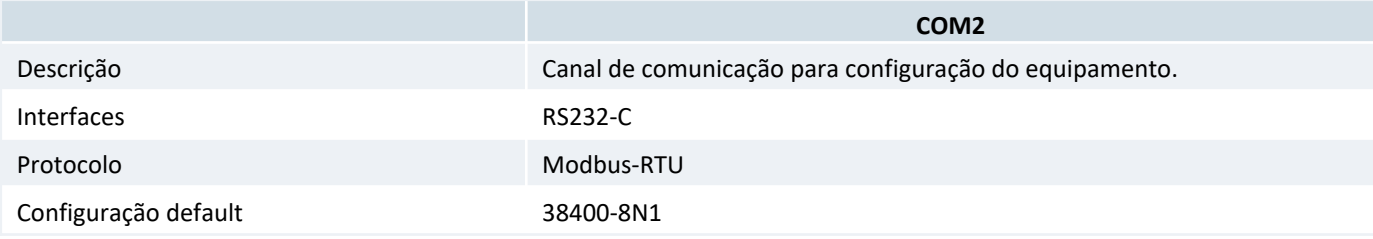

### <span id="page-10-0"></span>**6 Interface Rede Celular**

**Antena** Conector SMA fêmea pino fêmea.

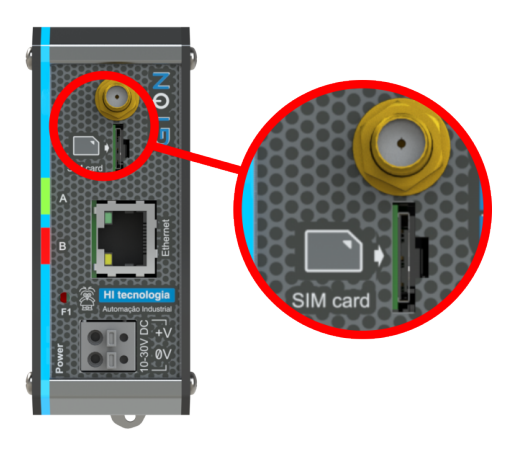

#### *Localização da interface de Antena e nano SIM Card.*

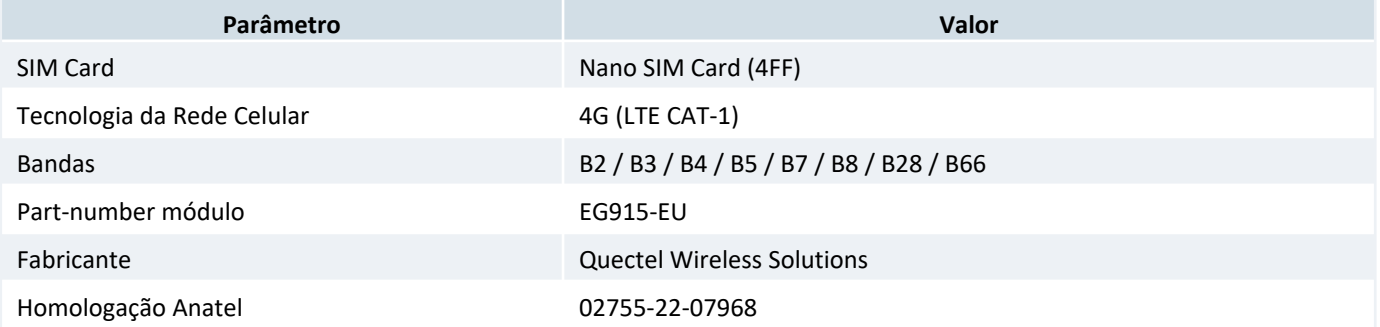

#### **Este produto contém a placa EG915-EU código de homologação ANATEL 02755-22-07968.**

Para encaixe do cartão nano SIM Card posicione o mesmo com o chanfro para cima e os sinais (parte de cobre) apontados para o lado da interface de leds do equipamento.

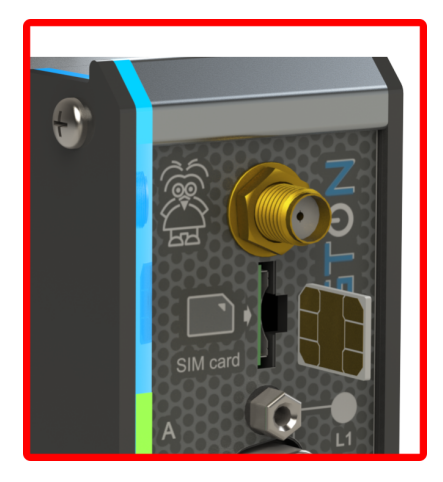

*Encaixe do nano SIM Card no equipamento.*

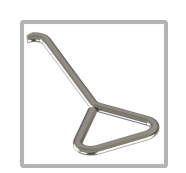

Para retirar o SIM Card já inserido no equipamento utilize a ferramenta de remoção do cartão. Basta inserir a ferramenta no rasgo localizado acima do SIM Card empurrar para a direita e puxar, o cartão sairá parcialmente para fora do equipamento, permitindo ao usuário retirá-lo manualmente.

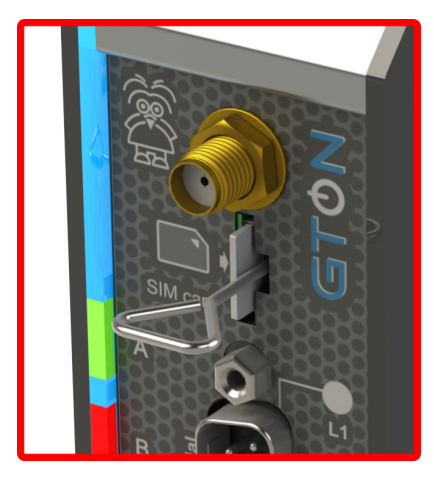

*Remoção do cartão nano SIM Card com a ferramenta.*

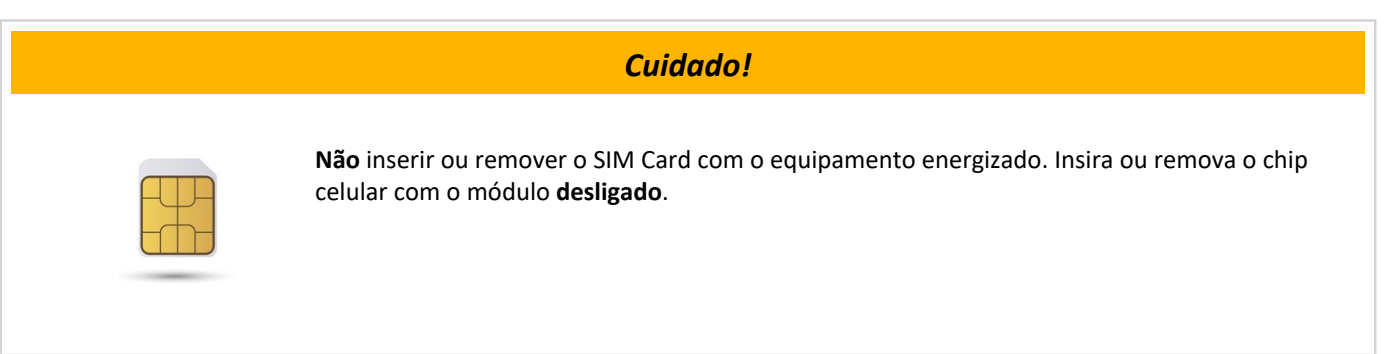

### <span id="page-12-0"></span>**7 Leds de Sinalização**

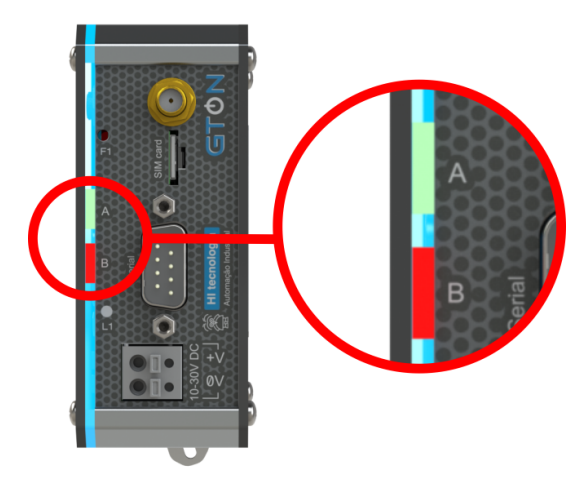

*Localização dos Leds de Sinalização.*

O equipamento possui um conjunto de led´s laterais, responsáveis por indicar condições operacionais e de falha do equipamento. A tabela a seguir identifica cada um dos led´s disponíveis.

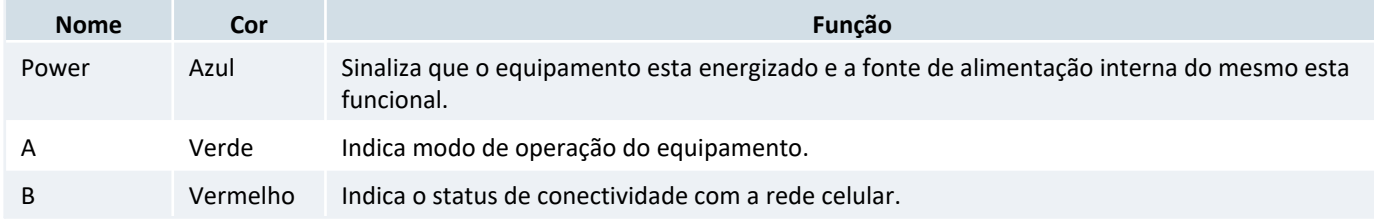

### *7.1 Sinalizações*

A tabela a seguir descreve os estados dos leds verde e vermelho:

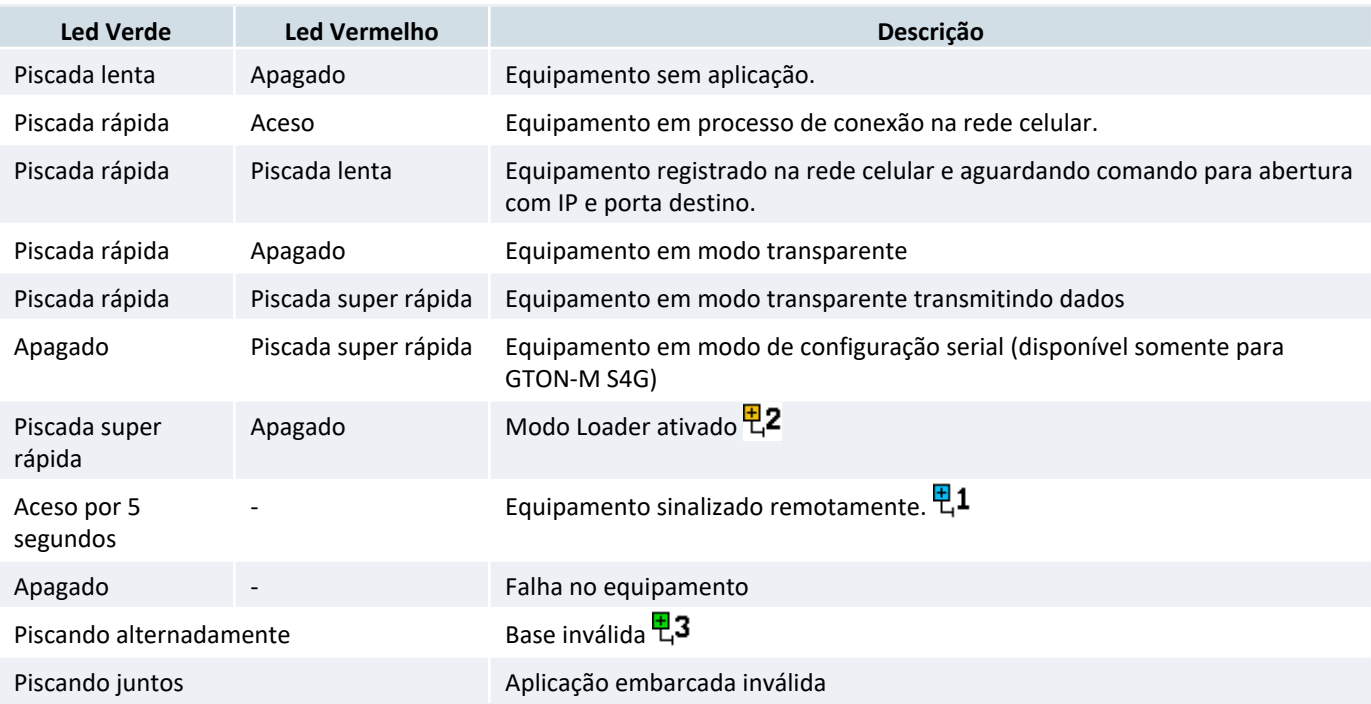

- A sinalização remota é realizada através do comando *"Sinalizar"* disponível na página de configuração do equipamento, e visa permitir uma identificação visual do mesmo na rede Ethernet. O led A (verde) interrompe a 면1 sinalização corrente e permanece aceso por 5 segundos, retornando ao seu padrão de sinalização após este tempo.
- 면2 Este modo de operação é utilizado no processo de carga de um novo firmware e aplicação realizado pelo aplicativo **HIstudio**. Para mais informações consulte a sessão [10 Loader](#page-24-1) .
- Nesta condição o acesso ao mesmo via browser ou via o aplicativo **HIstudio** continuará funcional, entretanto o 면3 equipamento não será capaz de realizar troca de dados. Nesta condição, caso ocorra, o equipamento deverá ser enviado para manutenção.

### <span id="page-14-0"></span>**8 Configuração do GTON**

### <span id="page-14-1"></span>*8.1 Modelo Ethernet*

Os modelos do GTON-M com interface ethernet possuem duas maneiras distintas para configuração dos parametros do modem.

### *8.1.1 Configuração via browser*

Os modelos do GTON-M com interface ethernet possuem um servidor WEB interno permitindo que a equipamento seja configurado a partir de um browser qualquer, dispensando com isto a instalação de aplicações para esta finalidade. O GTON-M vem configurado por default com o endereço **192.168.0.230**. Neste caso é necessário que o GTON-M esteja conectado diretamente ao computador via cabo crossover, ou que o equipamento esteja na mesma sub-rede que o computador utilizado, através de um switch/hub. Para realizar o acesso aos parâmetros de configuração do equipamento basta digitar o endereço IP deste no campo de endereço do navegador web, então em seguida a página de configuração será exibida.

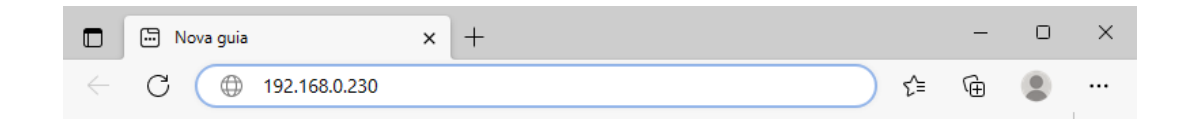

Após realizadas as modificações desejadas clique no botão **"Salvar"**.

# HI tecnologia

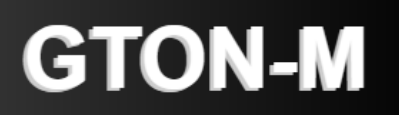

### Informações gerais

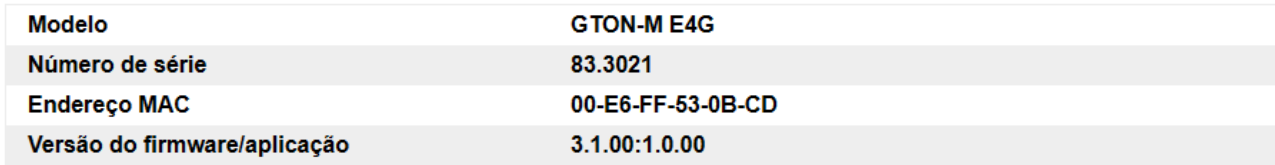

Sinalizar

### **Status do Modem**

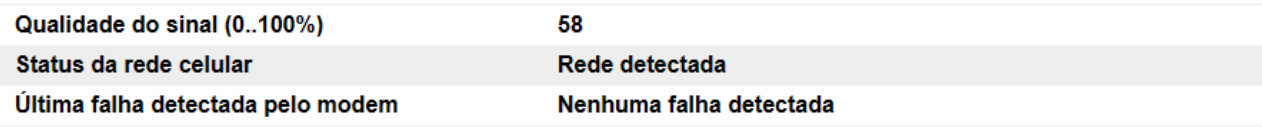

*Tela de configuração dos parâmetros do GTON-M*

### Configuração

Salvar

### **Equipamento**

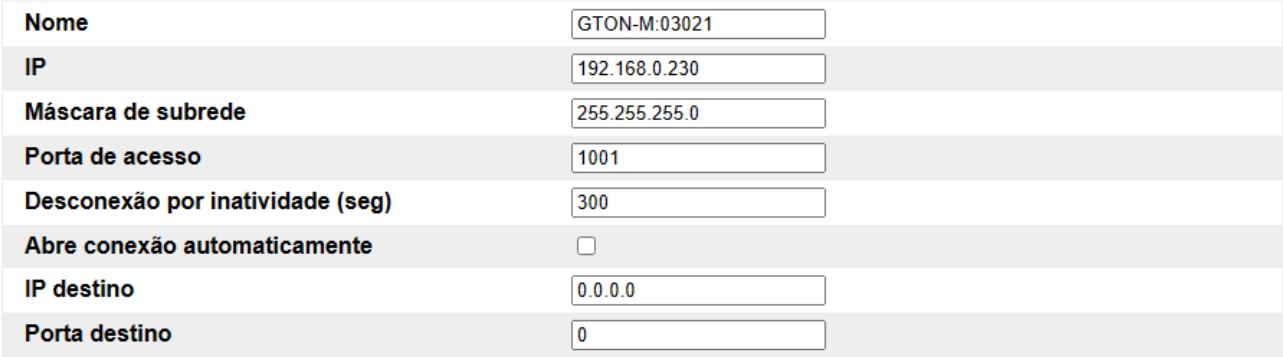

### **Rede celular**

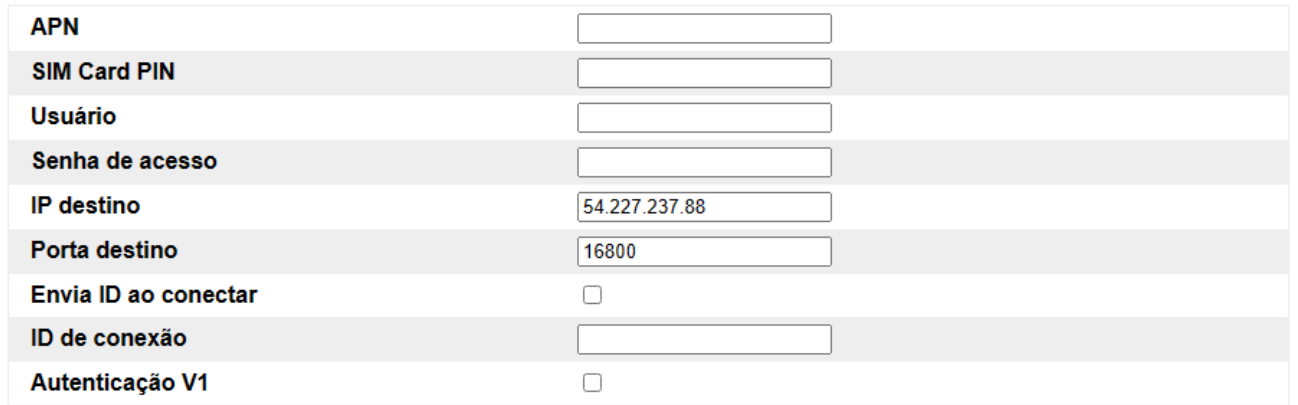

HI Tecnologia - Indústria e Comércio Ltda. @ 1989-2023

www.hitecnologia.com.br

#### *Tela de configuração dos parâmetros do GTON-M*

Através do botão **Sinalizar** é possivel identificar se o equipamento que respondeu a página apresentada é o equipamento desejado. Uma vez enviado este comando o equipamento associado irá manter o led verde aceso por aproximadamente 15 segundos.

### *8.1.1.1 Informações Gerais*

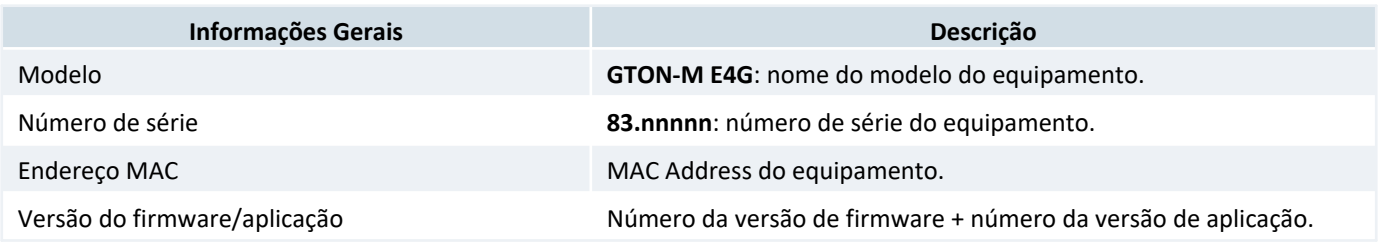

### *8.1.1.2 Status do modem*

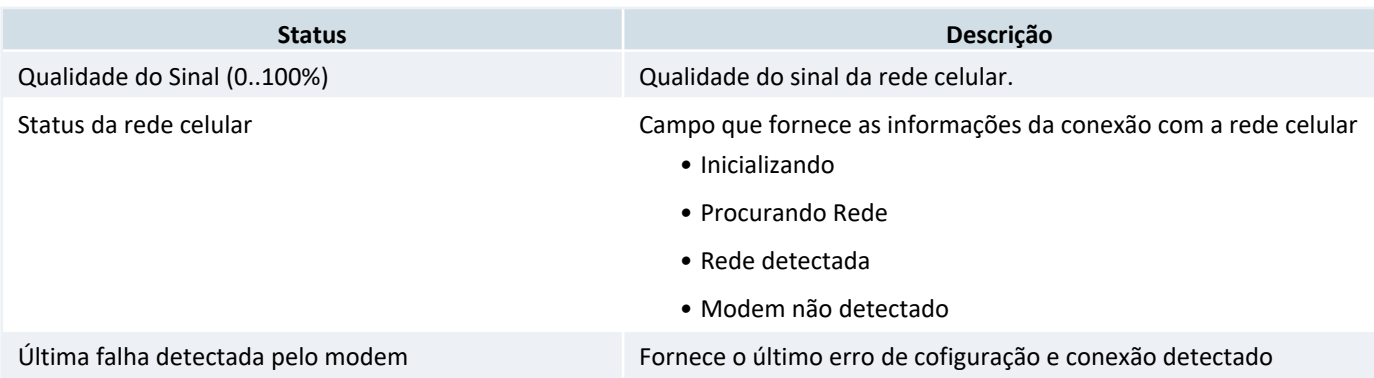

### *8.1.1.3 Equipamento*

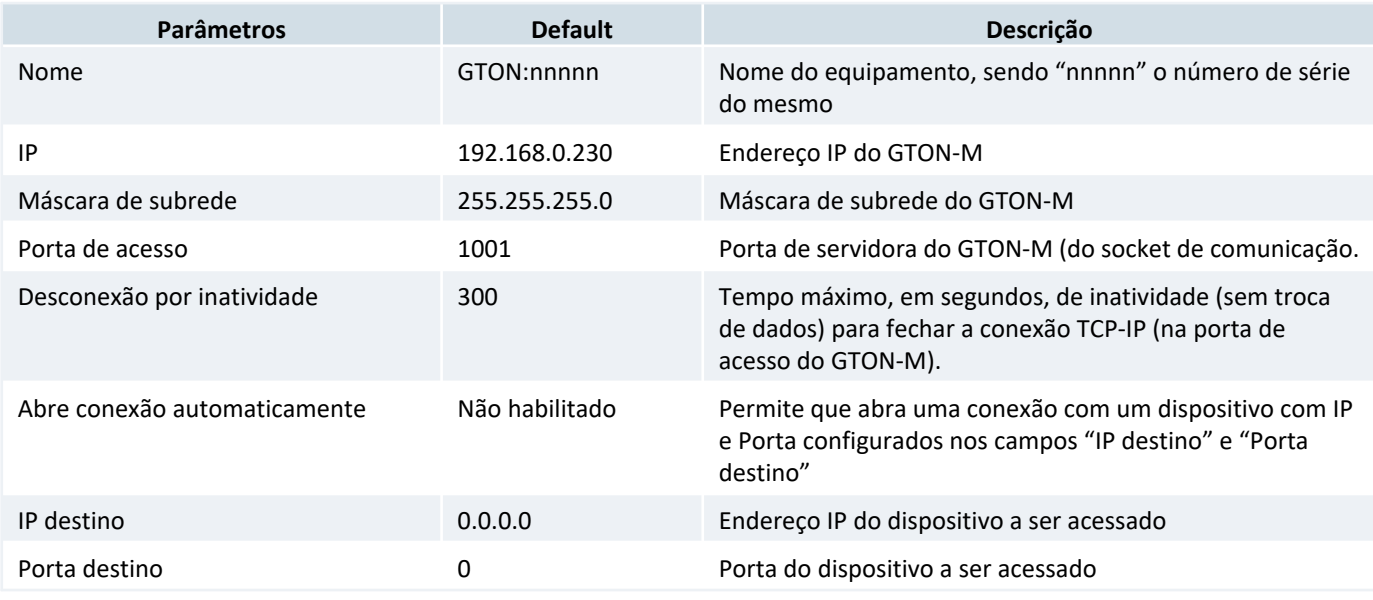

### *8.1.1.4 Rede Celular*

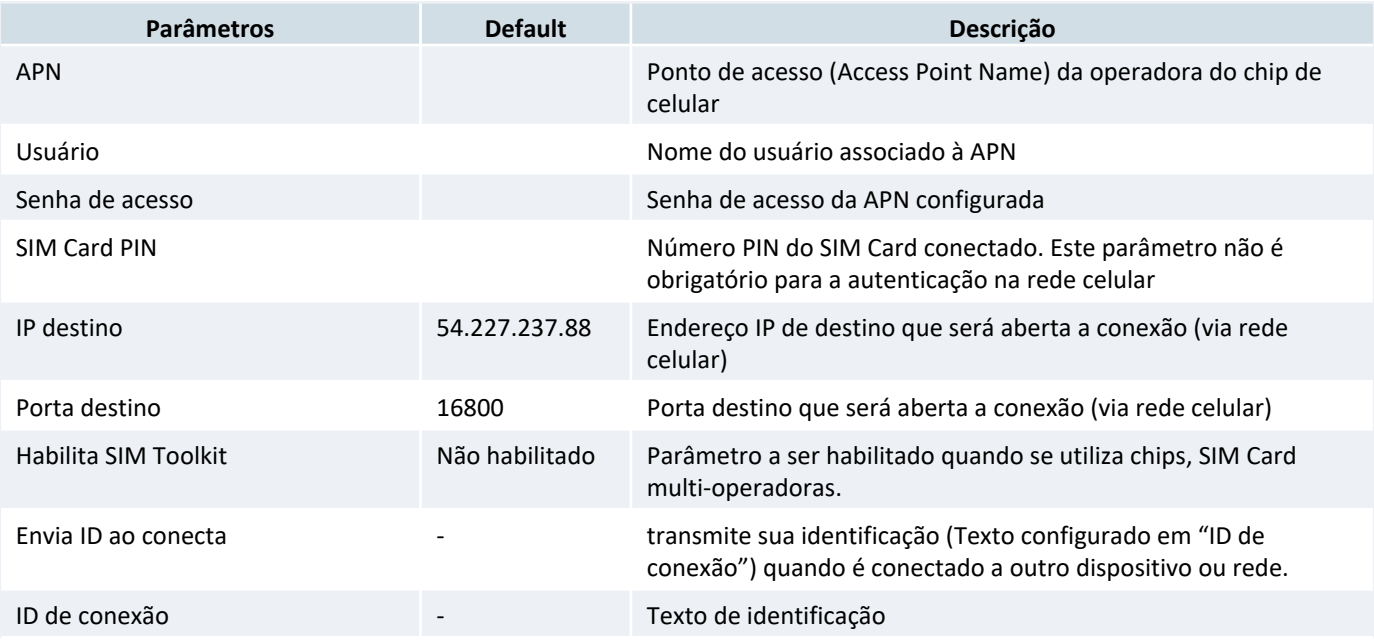

HI Tecnologia (www.telemetria.hitecnologia.com.br)

### <span id="page-17-1"></span>*8.1.2 Configuração via HIstudio*

O Modem GTON-M pode ser configurado através do ambiente **HIstudio** disponível para download no [site da HI Tecnologia.](http://www.hitecnologia.com.br/)

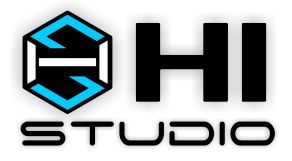

*Ambiente HIstudio*

#### *Nota*

O **HIstudio** para se comunicar com os equipamentos necessita do servidor de comunicação **MPLServer**. Estes pacote também é gratuito e pode ser obtido no site da HI Tecnologia. Deve ser instalado na mesma máquina onde foi instalado o **HIstudio** para que o ambiente possa operar automaticamente.

Para mais informações sobre a instalação do HIstudio e do MPLServer consulte nossa documetação on-lin[e, na sessão de](https://doc.hitecnologia.com.br/histudio/_files/glb_install.html) [instalação do HIstudio](https://doc.hitecnologia.com.br/histudio/_files/glb_install.html).

#### <span id="page-17-0"></span>*8.1.2.1 Identificando e conectando o equipamento na rede ethernet*

Uma vez instalados os ambientes, ative o HIstudio (como administrador) e a seguinte interface será apresentada:

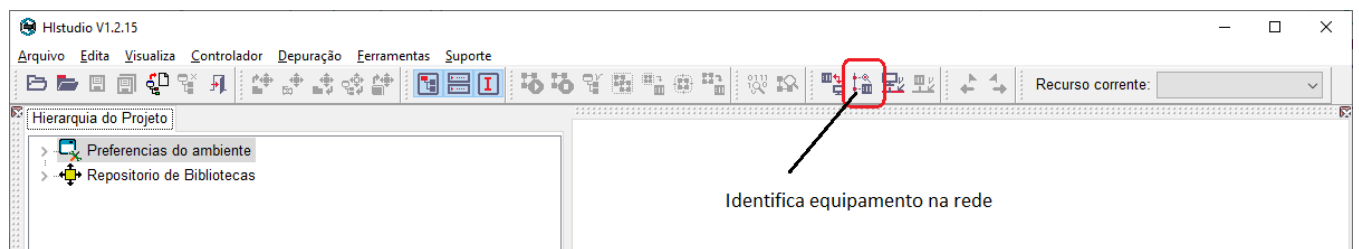

Com o modem conectado na mesma rede do computador que esta rodando a o HIstudio pressione o botão indicado na figura (**Identifica os equipamentos presentes em uma rede ethernet [CTRL+F11]**) para procurar o GTON-M na rede. Se o processo ocorrer com sucesso a tela a seguir sera apresentada.

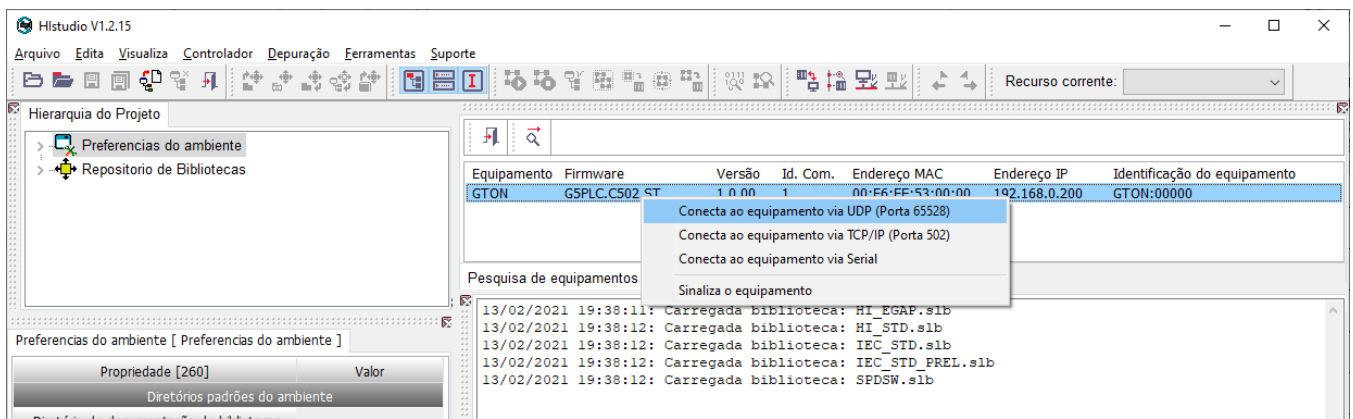

Selecione o GTON-M na lista de equipamentos encontrados na rede e após, clicar com o botão direito do mouse sobre o item para apresentar o menu conforme indicado na figura. Selecione a opção, **Conecta com o equipamento via UDP (porta 65528)**.

Se o processo ocorrer com sucesso será indicado no ambiente e, informações gerais do GTON-M serão apresentadas no painel de projeto conforme destacado em vermelho na figura seguinte.

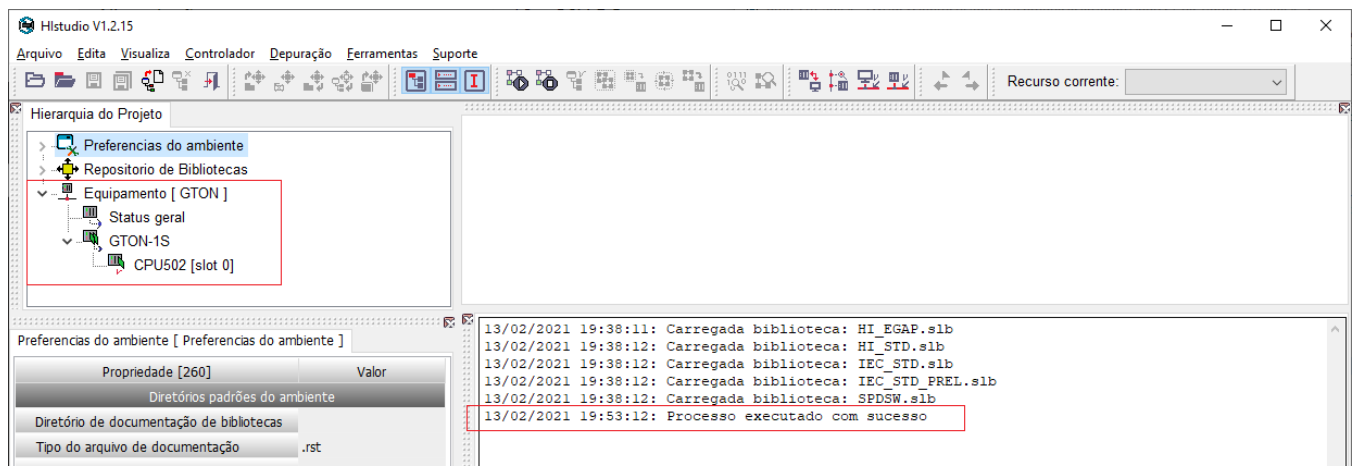

### <span id="page-18-0"></span>*8.1.2.2 Configurando o equipamento no HIstudio*

Com o equipamento conectado ao HIstudio selecione a opção no menu:

*• Ferramentas* > *Ferramentas avaçadas* > *Scrips*

E em seguida selecione o script de configuração do GTON-M: **Configura modem GTON-M**

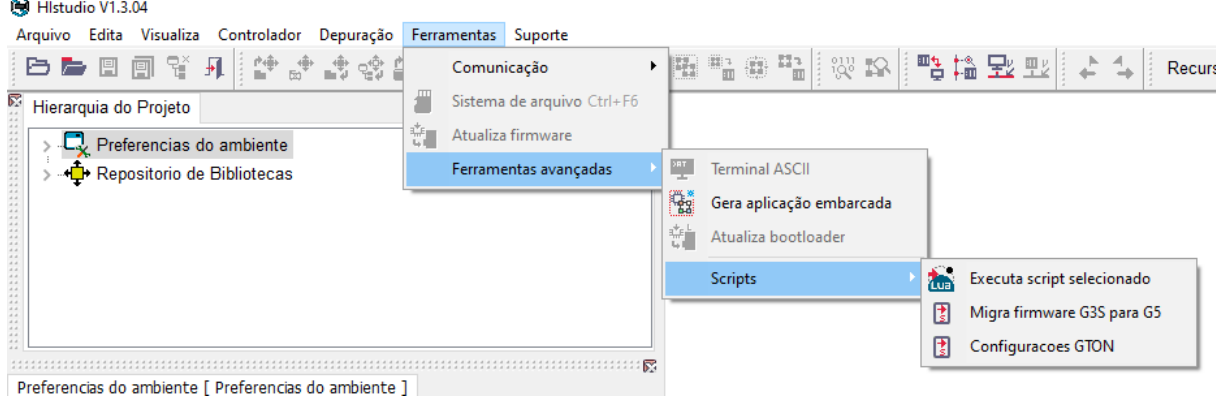

A tela de configuração dos parâmetros do equipamento aparecerá para que o usuário modifique os parâmetros desejados. Ao apertar o botão **"OK"** os parâmtros modificados serão salvos no equipamento.

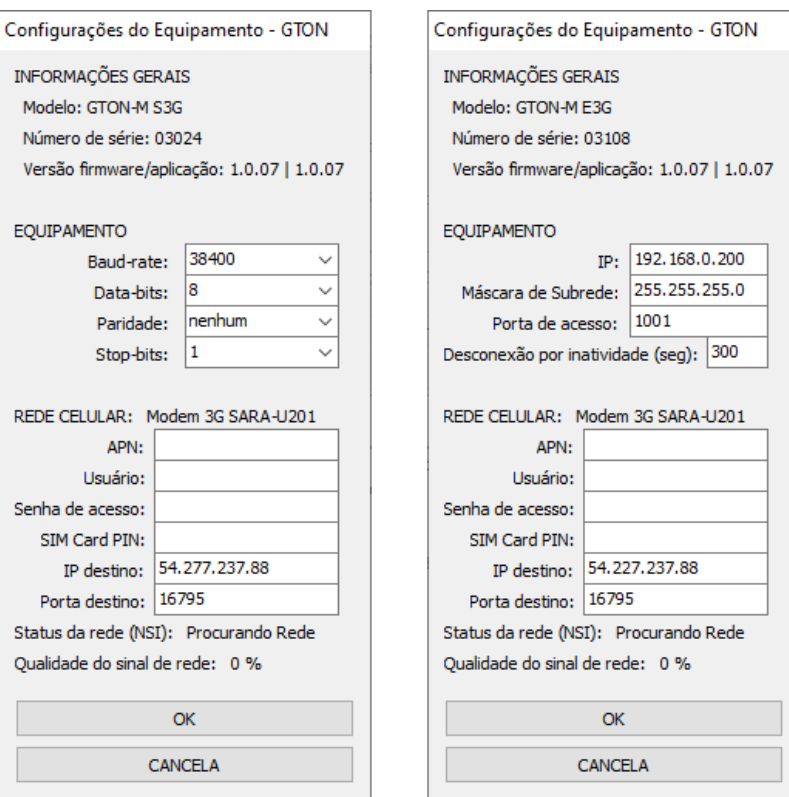

*Telas do configuração do GTON-M.*

#### *Atenção!*

Para executar o script de configuração é necessário que o equipamento esteja conectado ao HIstudio, veja procedimento em [8.1.2.1 Identificando e conectando o equipamento na rede ethernet](#page-17-0) .

### *8.2 Modelo Serial*

Os modelos do GTON-M com interface serial não possuem recursos para configuração via browser, portanto a única forma de configurar os parâmetros do modem é utilizando do ambiente *HIstudio*.

Inicialmente instale o ambiente conforme orientado em [8.1.2 Configuração via HIstudio](#page-17-1) . Terminado o processo de instalação conecte um cabo de comunicação serial entre o computador e o GTON-M e identifique em qual serial do PC o seu cabo esta conectado.

#### *Nota*

O cabo de comunicação serial entre o GTON-M S4G e o computador é um cabo direto. No site da HI Tecnologia é possível encontrar a especificação desses cabos nos seguintes itens:

- *•* PIC.71310002: [302.713.100.020] Cabo ESC71X(DB9) PC(DB9) (RS232)
- *•* PIC.71271201: [302.712.712.010] Cabo PMC71X(DB9) PC(DB9) (RS232)

Ou conectar diretamente pela [5.3 Serial-2](#page-9-0) do equipamento. Para obter a descrição dos sinais consulte [5.1 Conector Serial](#page-7-1) .

### *8.2.1 Modo de configuração do GTON-M S4G*

Para comunicar com o equipamento é necessário ativar o modo de configuração do GTON-M S4G, este procedimento pausa a aplicação e configura o canal de comunicação para MODBUS-RTU, protocolo de configuração entre o GTON-M e o software HIstudio.

Para ativar o modo de configuração basta apertar a chave **F1** até o led vermelho começar a piscar bem rapidamente.

#### *Nota*

Após configuração realizada basta desenergizar e reenergizar o equipamento para este sair do modo de configuração e executar modo de operação normal.

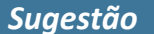

Se a conexão com o equipamento for realizada pela [5.3 Serial-2](#page-9-0) , não é necessário apertar a chave F1.

Com o ambiente do HIstudio aberto, selecione no painel de projeto o driver para acesso ou equipamento remoto, conforme indicado na figura a seguir:

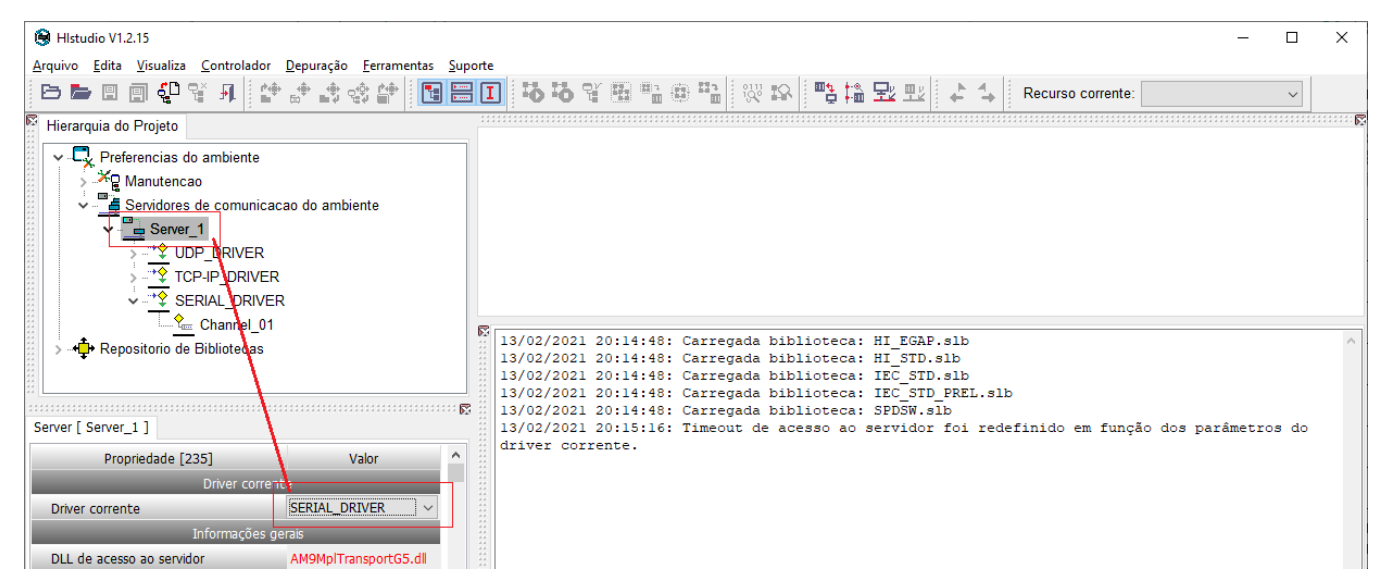

No campo driver corrente selecione a opção SERIAL\_DRIVER para ter acesso a porta serial do modem.

A seguir selecione o campo de canal (Channel\_01) do driver serial especifique o número da porta serial de comunicação (COM) a ser utilizada para acesso ao GTON e confira os demais parâmetros.

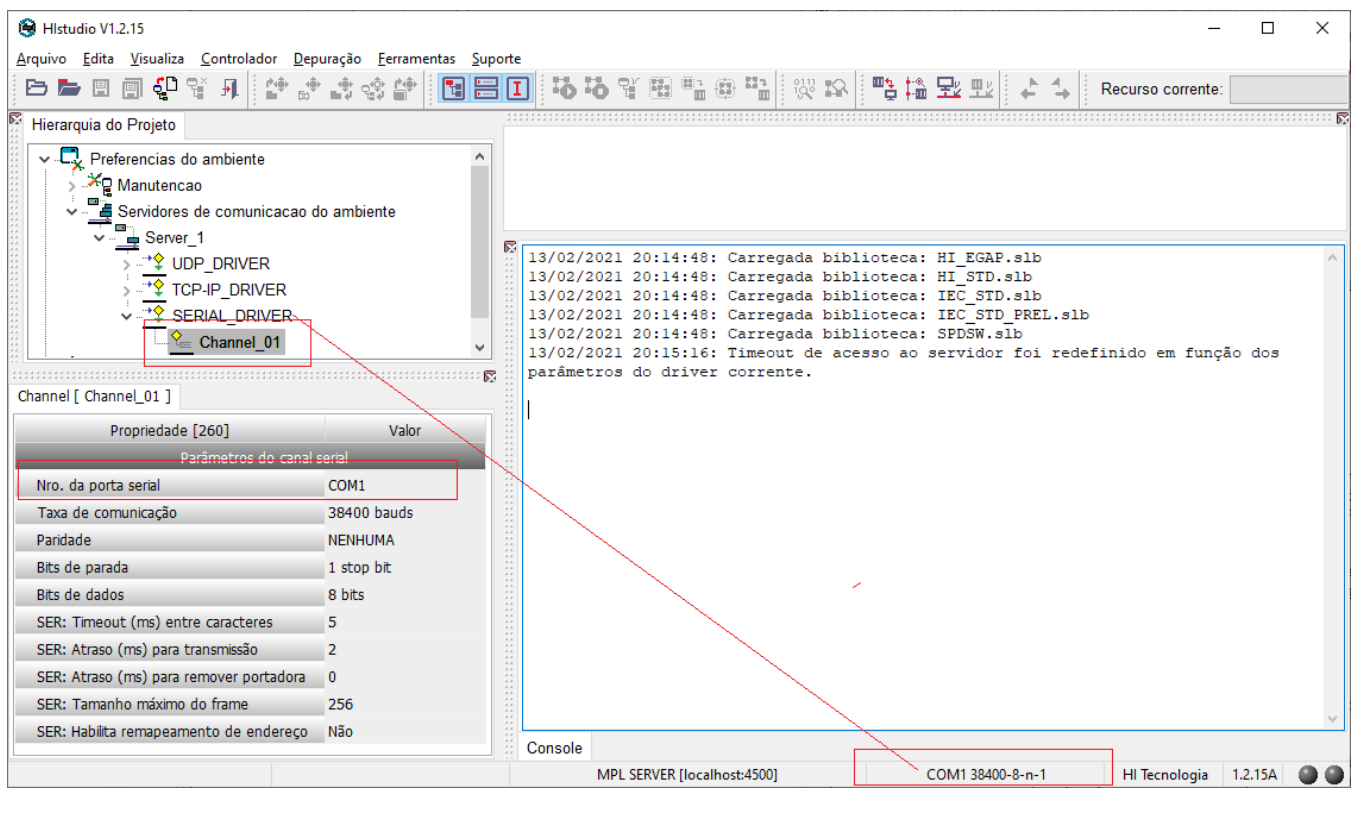

#### *Nota*

Os valores default do driver serial do HIstudio deverão são iguais aos valores default do canal serial do GTON-M.

Uma vez configurado o driver serial conecte com o GTON-M pressionando o botão indicado na figura a seguir.

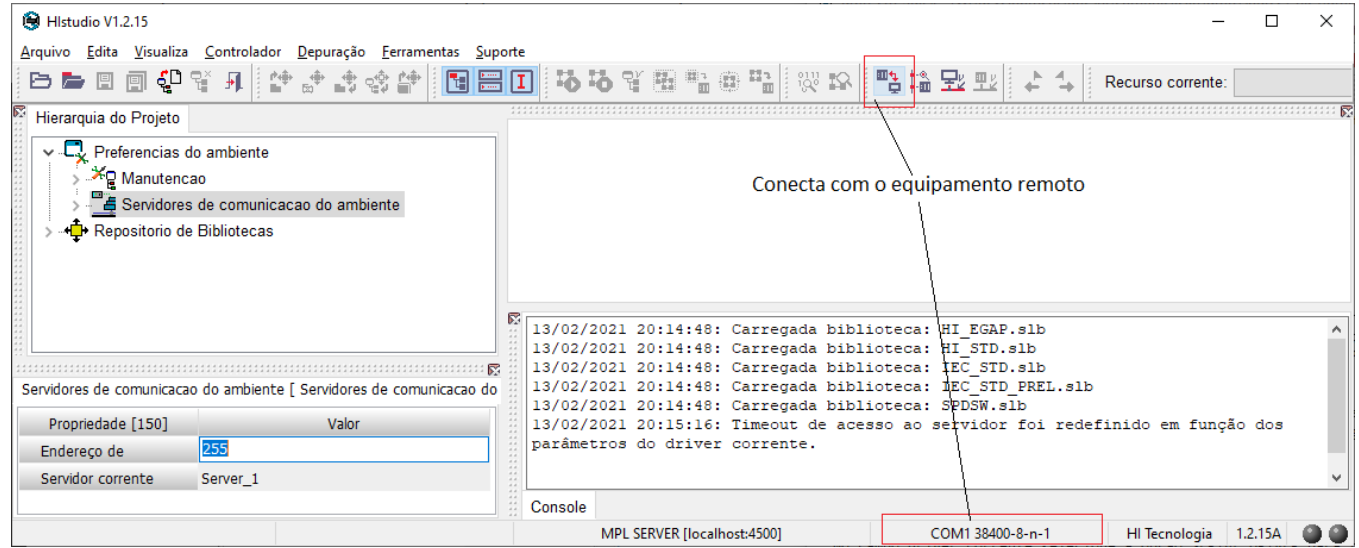

Se o processo ocorrer com sucesso será indicado no ambiente e, informações gerais do GTON serão apresentadas no painel de projeto conforme destacado em vermelho na figura seguinte.

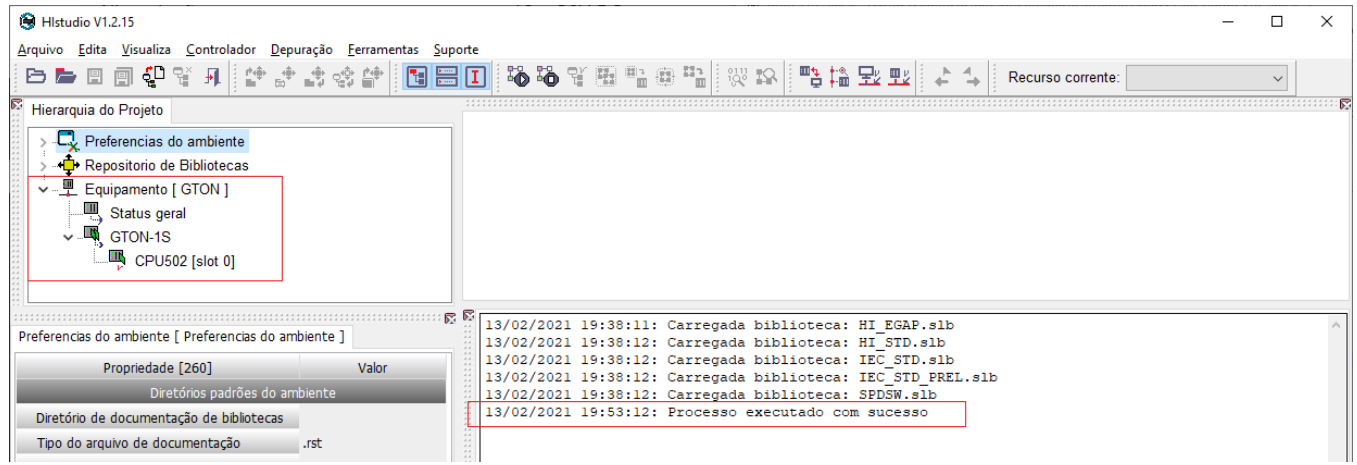

A partir deste ponto, o processo de configuração é idêntico ao descrito para os modens com interface ethernet [em 8.1.2.2](#page-18-0) [Configurando o equipamento no HIstudio](#page-18-0) .

### <span id="page-23-0"></span>**9 Aplicação**

### *9.1 GTON-M E4G*

#### *9.1.1 Modo Servidor*

A aplicação embarcada do GTON-M modelo ethernet em modo **servidor** realiza o seguinte sequenciamento:

- *1.* Após o equipamento ser energizado a aplicação entra em execução, primeiramente o GTON-M tenta se conectar na rede celular desbloqueando o cartão SIM, em seguida se registra na APN, com Usuário e Senha da Operadora configurado no equipamento. Caso aconteça algum erro durante essa etapa o led vermelho do módulo se mantém aceso, e o erro encontrado é sinalizado em *"Última falha detectada pelo modem"*.
- *2.* Se o GTON-M conseguiu se registrar na rede com sucesso o led vermelho ficará piscando lentamente até uma conexão TCP-IP ser aberta no socket de comunicação (Socket 2). Quando essa comunicação for aberta o GTON-M tentará abrir conexão no **endereço IP e Porta destino** configurada via interface de rede celular. Caso o equipamento não conseguir abrir conexão com IP e porta destino a conexão ethernet TCP-IP do socket de comunicação será fechada também.
- *3.* No caso em que o GTON-M conseguir estabelecer uma conexão com endereço destino este entrará em modo transparente, ou seja, todo dado recebido pela interface de rede celular será repassado para a conexão ethernet aberta e vice versa.

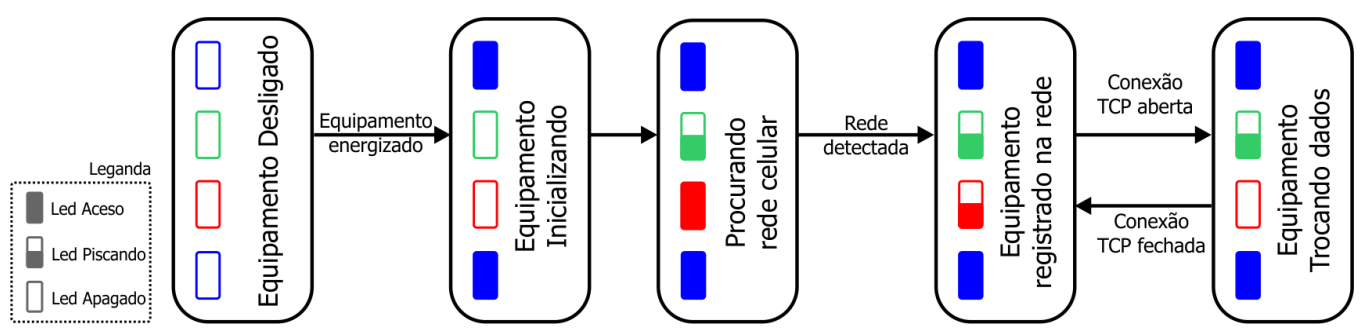

#### *9.1.2 Modo Cliente*

A aplicação embarcada do GTON-M modelo ethernet em modo **cliente** realiza o seguinte sequenciamento:

- *1.* A primeira etapa após o equipamento ser energizado é a mesma descrita no item 1. da sessão anterior.
- *2.* Se o GTON-M conseguiu se registrar na rede com sucesso este iniciará o processo de conexão com o cliente cadastrado na rede celular, nesta etapa o led vermelho ficará piscando lentamente.
- *3.* Se a conexão com o destino foi estabelecida com sucesso o equipamento iniciará o processo de conexão com o cliente ethernet.
- *4.* Se a conexão ethernet também foi estabelecida com sucesso o equipamento entrará em modo transparente, ou seja, todo dado recebido pela interface de rede celular será repassado para a conexão ethernet e vice versa.

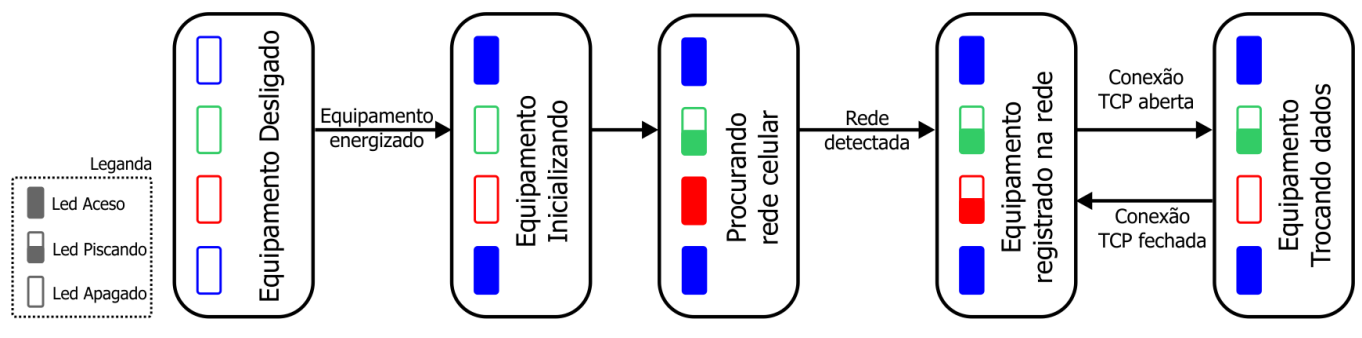

### *9.2 GTON-M S4G*

A aplicação embarcada do GTON-M modelo **serial** realiza o seguinte sequenciamento:

- *•* Após o equipamento ser energizado a aplicação entra em execução, primeiramente o GTON tenta se conectar na rede celular desbloqueando o cartão SIM, em seguida se registra na APN, com Usuário e Senha da Operadora configurado no equipamento. Caso aconteça algum erro durante essa etapa o led vermelho do módulo se mantém aceso e o equipamento se mantém nesse estado, "procurando rede".
- *•* Se o GTON conseguiu se registrar na rede com sucesso o led vermelho ficará piscando lentamente e então este tentará abrir conexão no **endereço IP e Porta destino** configurado. Caso o equipamento não conseguir abrir a conexão com IP e porta destino na rede celular o procedimento é reinicializado.
- *•* No caso em que o GTON conseguir estabelecer uma conexão com endereço destino este entrará em modo transparente, ou seja, todo dado recebido pela interface de rede celular será repassado para a serial COM1 e vice versa. Caso a conexão for fechada na rede celular o GTON tentará abrir conexão novamente com IP e porta destino.

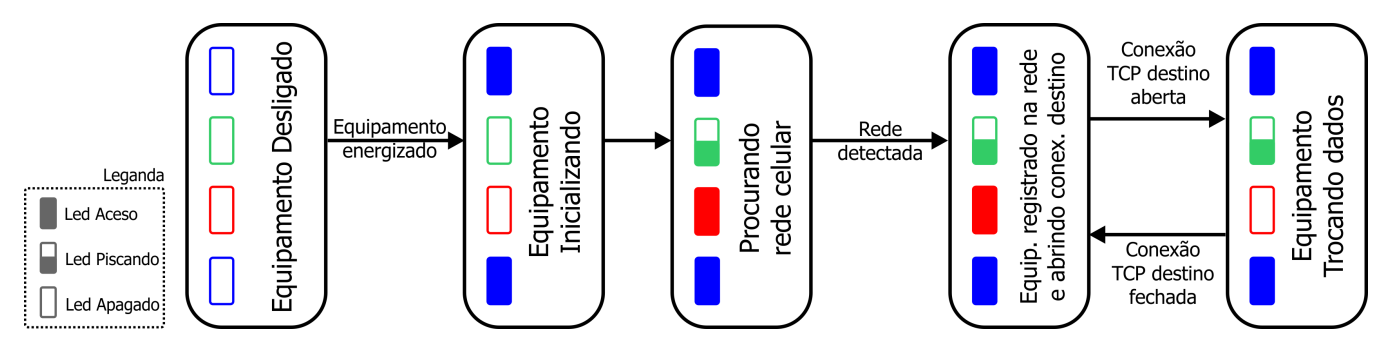

### <span id="page-24-1"></span><span id="page-24-0"></span>**10 Loader**

O modo Loader tem como finalidade disponibilizar recursos para a atualização do *firmware* do GTON-M através de um acesso alternativo ao mesmo. Neste modo Loader não estão disponíveis as funcionalidades de conversão transparente ou bridge, apenas recursos de comunicação para permitir a atualização do *firmware*. Este modo loader é útil por exemplo, quando ocorre alguma interrupção durante a etapa de atualização de *firmware*, e desejamos forçar uma nova carga do *firmware* no módulo.

Para selecionar o modo Loader no GTON-M siga os seguintes passos:

- *•* Desenergizar o GTON-M ;
- *•* Com o módulo desligado, pressionar a microchave F1 na parte superior do módulo;
- *•* Mantendo a microchave pressionada, energizar o módulo, liberando a chave logo após o equipamento ativar;
- *•* Verificar que o led A (verde) ficará piscando rapidamente por 2 segundos e apagado por 2 segundos de forma intermitente, indicando o operação no modo loader, e neste caso, basta localizar o módulo utilizando o aplicativo **HIstudio**. Em caso de falha, repita os passos novamente.
- *•* Neste modo de operação, os canais de comunicação operam efetivamente com as configurações default de fábrica, porém as configurações correntes dos canais de comunicação do equipamento são preservadas, podendo ser consultadas e/ou alteradas pelo aplicativo **Histudio**.

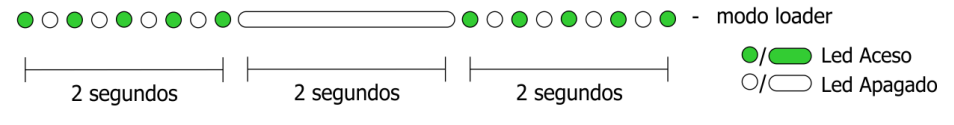

*Sinalização do equipamento em Modo Loader.*

Para realizar a atualização do *firmware* do equipamento neste modo loader utilize o aplicativo **HIstudio** disponível para download gratuitamente no site da HI Tecnologia. Automaticamente após a carga de um novo *firmware* o GTON-M retorna ao seu modo de operação normal. Caso não deseje carregar um novo *firmware*, basta desligar e ligar novamente o GTON-M sem a microchave pressionada, que o módulo retorna ao seu *firmware* original.

### <span id="page-25-0"></span>**11 Exemplos de utilização**

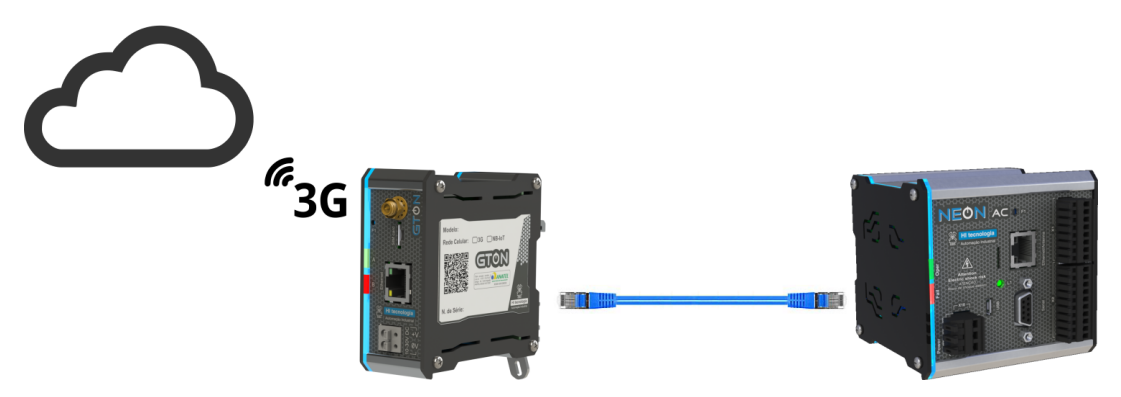

*PLC conectado à internet via GTON-M E4G.*

NEON conectado ao GTON via cabo ethernet crossover com autoconexão no endereço IP e Porta do GTON (192.168.0.230 - 1001) e o GTON configurado para abrir conexão com endereço IP e Porta do Portal Telemetria (54.227.237.88 - 16795).

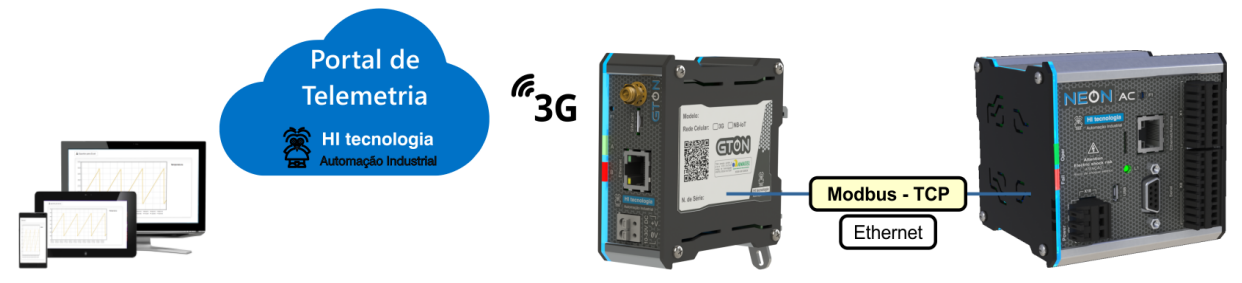

*PLC NEON conectado ao Portal Telemetria via GTON-M E4G.*

### <span id="page-26-0"></span>**12 Mecânica**

### *12.1 Fixação*

### *12.1.1 Modo de Fixação com Trava*

A mecânica deste conversor possui um sistema de encaixe por trava, desenvolvido para a fixação em trilho DIN TS35. Este processo pode ser realizado com auxílio de uma chave de fenda, conforme ilustrado na figura abaixo:

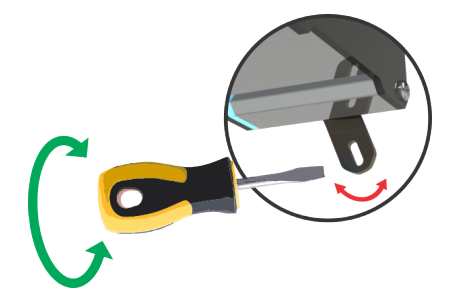

### *12.1.2 Encaixe do Equipamento no Trilho*

Para colocar o equipamento no trilho, basta encaixar a parte superior da caixa (como indicado pelo número 1, na figura a seguir), apoiar o equipamento sobre o trilho, girar a trava fazendo um movimento da direita para a esquerda do equipamento (como indicado na figura 2 a seguir), forçando até sentir e/ou ouvir o feedback de travamento (click).

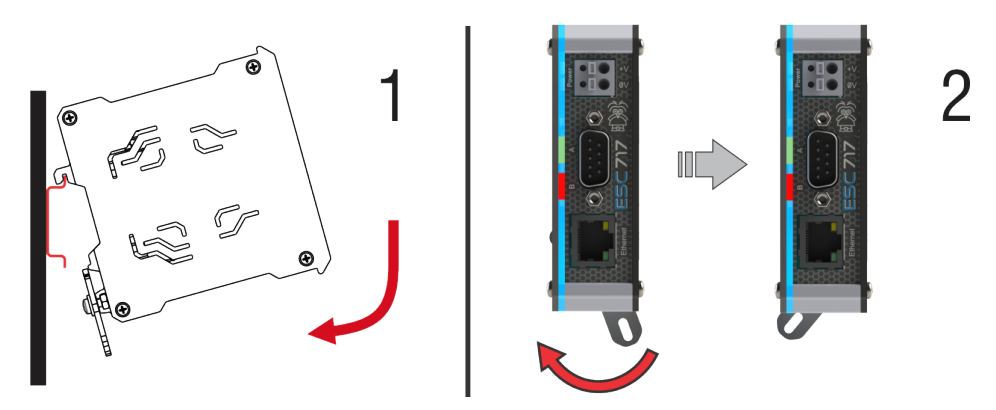

### *12.1.3 Desencaixe do Equipamento no trilho*

Para retirar o equipamento do trilho, basta girar a trava fazendo um movimento da esquerda para a direita (como indicado pelo número 3, na figura a seguir), executar um movimento para frente e puxar a caixa para cima desencaixando da parte superior do trilho (como indicado pelo número 4).

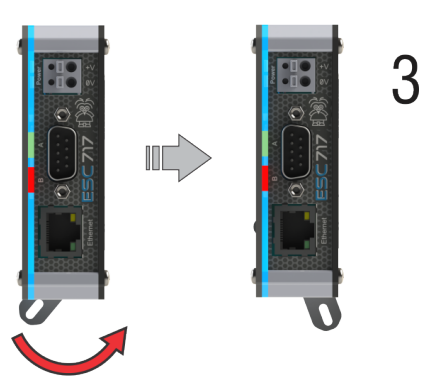

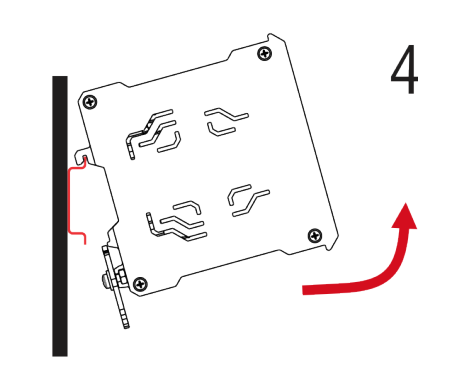

### *12.2 Dimensões*

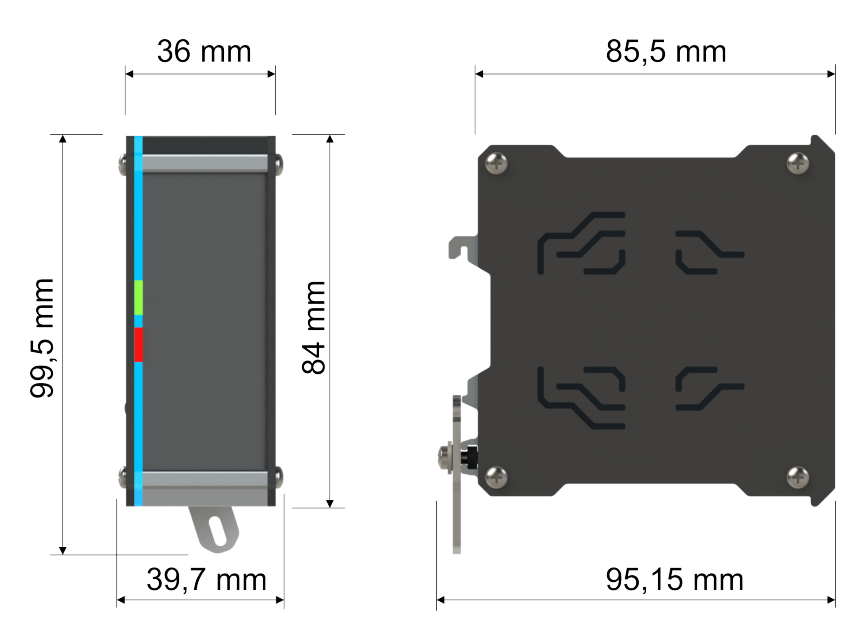

### <span id="page-27-0"></span>**13 Certificação Anatel**

Os equipamentos **GTON-M E4G** e **GTON-M S4G** são homologados pela Anatel. As informações constantes deste certificado de homologação podem ser confirmadas no *SCH - Sistema de Certificação e Homologação*.

Para informações do produto homologado acesse o site: <https://sistemas.anatel.gov.br/sch>

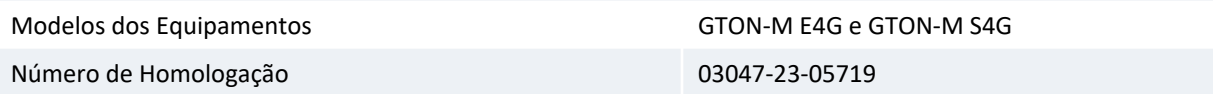

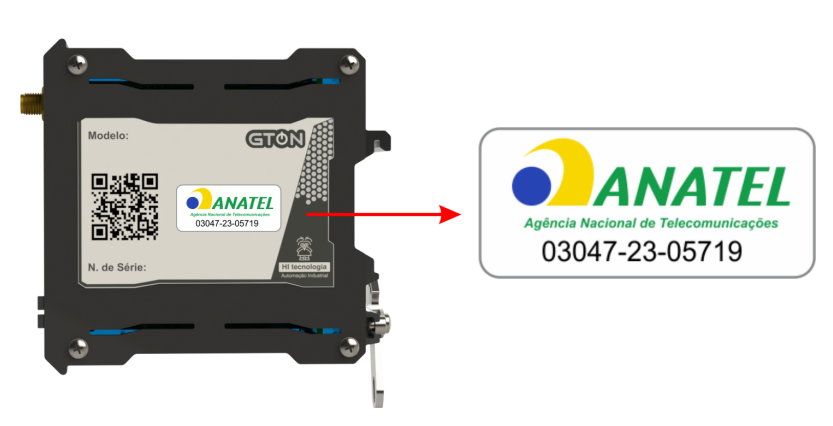

*Localização da identificação do número Anatel no equipamento.*

### <span id="page-27-1"></span>**14 Codificações do Produto**

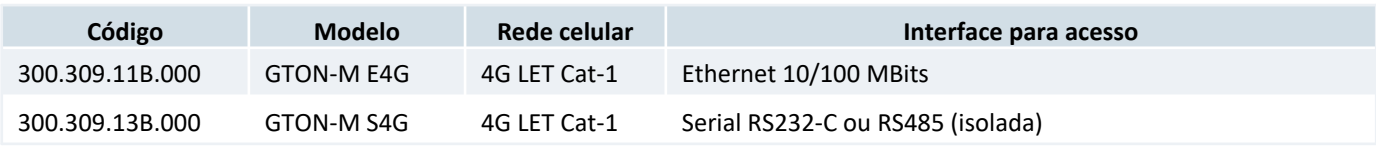